semaine du 27 novembre 2023

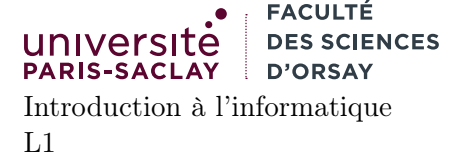

TP nº 9

Consignes les exercices ou questions marqués d'un  $\star$  devront être rédigés sur papier (afin de se préparer aux épreuves écrites du partiel et de l'examen). En particulier, il est recommandé d'être dans les même conditions qu'en examen : pas de document ni de calculatrice. Les questions marquées d'un ⋄ sont des questions supplémentaires permettant d'aller plus loin (et ne seront pas forcément corrigées en TP). Tous les TPs se font sous Linux.

# But du TP

Le but de cette feuille d'exercice est :

— familiarisation avec les concepts HTML et CSS

# Exercice 0

Ouvrir un terminal :

- créer un répertoire IntroInfo et un répertoire TP9 à l'intérieur. Note : les fichiers des TPs précédents ne sont pas accessibles directement depuis cet environnement.
- se placer à l'intérieur du répertoire TP9

On suppose pour les autres exercices que le répertoire TP9 est le répertoire courant.

## Exercice 1

Le but de cet exercice est la création d'une page personnelle. Dans un premier temps on ne créera qu'une simple page HTML, sans information de styles. La feuille de style sera ajoutée dans l'exercice suivant. Dans tout cet exercice, si les supports de cours ne vous donnent pas assez d'indications, vous pouvez utiliser le site W3Schools et en particulier sa référence sur HTML qui explique au moyen d'exemples et de démo la spécification du langage HTML :

http://www.w3schools.com/tags/default.asp

Entre chaque question, on s'attachera à toujours créer une page valide. Pour savoir si une page est valide, on peut utiliser le validateur du W3C :

#### http://validator.w3.org/#validate\_by\_upload

Attention : les pages Web ainsi crées ne sont visibles que localement (en ouvrant le fichier avec Firefox par exemple). Pour valider le fichier il faut donc :

- Penser à le sauvegarder
- Cliquer sur Parcourir et aller chercher le fichier HTML
- Cliquer sur Check

Il faut refaire cette opération après chaque modification.

Une autre façon de faire consiste à aller sur l'onglet "Validate by input" ou directement à l'adresse : http://validator.w3.org/#validate\_by\_input

et y copier/coller le code HTML écrit dans votre éditeur de texte.

- 1. Créer une page vide, mais valide. Cette dernière doit contenir la balise html, la balises head et body et une balise title dans la section head. Où s'affiche le texte que vous avez mis dans la balise title ? Utiliser le validateur pour vérifier votre document. Ce dernier est-il valide ?
- 2. Ajouter des caractères accentués (çàé) dans la partie body. Les caractères s'affichent-ils correctement ? Changez maintenant l'attribut charset de la balise meta pour qu'il vaille "ISO-8859-1". Télécharger le fichier et l'ouvrir localement avec votre navigateur (CTRL-O, puis aller chercher le fichier html téléchargé) Les caractères s'affichent-il correctement ? pourquoi ? (à la fin de la question, effacez les caractères accentués et revenez au document de la question 1).
- 3. Rajouter un titre de section en utilisant la balise <h1>Page personnelle de ...</h1> (insérez votre nom). La page est-elle valide ?
- 4. Rajouter du texte (un court paragraphe vous décrivant ou un texte générique à la lorem ipsum) sous la balise h1. La page est-elle valide ? Ajouter maintenant un élément <li> </li>. La page est-elle valide ? Dans quel situation a t'on le droit d'utiliser un li ? Supprimer cette balise.
- 5. Créez une table avec votre emploi du temps de la semaine, sous votre paragraphe. Une table se crée en utilisant la balise <table>...</table>. Dans cette balise, on peut utiliser des balises <tr> ...</tr> pour chaque lignes. Chaque balise <tr>...</tr> peut contenir une suite de balise <td>...</td> pour les colonnes. On souhaite que la table ait 5 lignes (une ligne de titre avec les jours de la semaine, lundi - vendredi et 4 lignes 2 pour les créneaux du matin et 2 pour les créneaux de l'apres-midi). La table doit avoir 6 colonnes, une pour chaque jours de la semaine (sans les week-end) et une pour l'intitulé de chaque créneau.
- 6. Mettre les titre de colonne et de lignes en gras
- 7. rajouter sous la table une liste non-énumérée avec vos loisirs/activités extra-universitaires, précédé d'un titre de sous-section *Loisirs* (balise <h2>)
- 8. rajouter ensuite une liste énumérée de choses à faire (todo-list), précédé d'un titre de sous-section Choses à faire
- 9. Rajouter une nouvelle sous-section intitulée « où me trouver ? ». Ajouter ensuite une balise  $\langle p \rangle$  contenant un lien vers l'URL suivante :

#### https://goo.gl/maps/cKufC

- 10. Rajouter enfin une sous-section « liens utiles ». Le contenu de cette dernière sera un paragraphe de texte contenant 5 ou 6 liens hypertextes (balise <a href="...">...</a> pointant vers des sites que vous trouvez utile.
- 11. Enfin, une fois que votre document est valide, rajoutez l'image se trouvant à l'URL :

```
http://www.w3.org/html/logo/downloads/HTML5_Logo_64.png
```
(et revalidez une dernière fois).

#### Exercice 2

On souhaite maintenant écrire une feuille de style pour la page conçue à l'exercice précédent. Dans tout ce qui suit, et sauf mention contraire, on écrira toutes les propriétés CSS dans un fichier CSS séparé, référencé par la page HTML. On n'utilisera pas l'attribut style="..." mais on fera au contraire un usage judicieux des attributs class, id et des sélecteurs CSS.

- 1. créer un fichier exo2.css et le référencer dans la page HTML
- 2. Faites en sorte que tous les éléments de la page utilisent une police sans sérif (font-family: sans), en utilisant le sélecteur \*. Faites de même en utilisant uniquement le sélecteur body puis uniquement le sélecteur table. Que constatez vous ? Que peut-on en déduire sur la transmission de la propriété font-family aux sous-éléments ?
- 3. Centrez le titre horizontalement (élément h1, propriété text-align), soulignez le et changez sa couleur (selon votre goût)
- 4. Faites en sorte que la première lettre du paragraphe de description soit en gras et très grande. Vous pouvez mettre uniquement la première lettre dans un élément <span id="pl">C</span> (si C est la première lettre de votre paragraphe) puis assigner un style particulier à l'élément d'id pl. Utilisez une police de taille 200%.
- 5. Forcer la largeur de tous les paragraphes (éléments p) à etre de 40em.
- 6. faites en sorte que le haut de la première lettre du paragraphe (l'élément span d'id pl) soit alignée avec le texte (et non pas le bas). Rajoutez la propriété float:left; à cet élément. Que constatez vous ?
- 7. faites en sorte que chaque case de la table fasse 10em de largeur, 3em de hauteur, et que le texte s'y trouvant soit centré horizontalement et verticalement.
- 8. faites en sorte que les lignes (élément tr) paires aient un fond gris foncé et les lignes impaires aient un fond clair (vous pouvez vous inspirer de l'exercice 1)
- 9. faites en sorte que la première case de la table (en haut à gauche) ait un fond blanc (en utilisant un id)

```
1| EMOJI_CODE = [ (169, 169), (174, 174), (8252, 8252), (8265, 8265),
2 \vert (8419, 8419), (8482, 8482), (8505, 8505), (8596, 8601),
3 (8617, 8618), (8986, 8987), (9000, 9000), (9167, 9167),
\begin{array}{c|cccc} 4 & 4 \ 5 & 6 & 9 \end{array} (9193, 9203), (9208, 9210), (9410, 9410), (9642, 9643), (9654, 9654), (9664, 9664), (9723, 9726), (9728, 10223)
                  (9654, 9654), (9664, 9664), (9723, 9726), (9728, 10223),
6 (10548, 10548), (10549, 10549), (11008, 11263),
7 (12336, 12336), (12349, 12349), (12951, 12951),
8 (12953, 12953), (126976, 127023), (127136, 127231),
9 \vert (127232, 128591), (128640, 128767), (129296, 129387),
10 \vert (129408, 129504)]
11
12 \mid LEN = 15 # on veut des tables de LEN colonnes
13
14
15 #Compléter ci-dessous
```

```
FIGURE 1 - Le fichier emoji.py
```
- 10. faites en sorte que lorsqu'on survole l'une des cases, sauf la première, le fond et le texte changent de couleur
- 11. faites en sorte que les liens hypertexte de la page ne soient pas soulignés et soient encadrés en bleu. Lorsqu'un lien est visité le cadre doit devenir rouge.
- 12. faites en sorte que le bloc contenant des listes non énumérées aient une largeur de 200pt et un fond gris clair
- 13. faites en sorte que la couleur des titres de sous-section soit la même que celle du titre de la page
- 14. faites en sorte que l'image HTML5 se trouvant en fin de fichier apparaisse toujours en bas à droite de la fenêtre du navigateur (même si on défile). Vous devrez modifier le type de position et les propriétés right et bottom.
- 15. redimentionnez la fenêtre du navigateur de manière à ce qu'apparaisse des barres de défilement. Changez la propriété position de l'image à absolute. Que se passe-t-il ?
- 16. Faites en sorte que votre texte de paragraphe introductif soit très long (au pire, copiez-collez le plusieurs fois). Forcer la hauteur de l'élément p correspondant à faire au maximum 100pt. Que se passe-til pour le texte ? Mettez le fond du paragraphe en jaune (composante rouge et verte plus forte que le bleu ou simplement yellow). Faites en sorte que le texte puisse défiler et ne dépasse pas de la boite.

## Exercice 3⋄

Récupérer le fichier Python emoji.py sur la page du cours. Le contenu de ce dernier est donné à la figure 1. Ce fichier définit un tableau de couples d'entiers. Un couple d'entier  $(a, b)$  de ce tableau indique que les caractères dont le code Unicode est compris entre a et b (inclus) est un « symbole ». La variable globale LEN définit un entier (ici 15).

- 1. Écrire un programme Python qui imprime sur la sortie standard (au moyen de print) un fichier HTML complet et valide contenant une table de LEN colonnes (et autant de lignes que nécessaire). La table contient tous les caractères représentés par les intervalles de la variable EMOJI\_CODE. Chaque case de la table aura deux lignes : la première représente le caractère, la seconde son code. On rappelle que la fonction Python  $chr(n)$  renvoie une chaîne de taille 1, contenant le caractère dont le code est n.
- 2. Ouvrir le fichier avec firefox pour contrôler que la plupart des caractères s'affichent bien<sup>1</sup>.

<sup>1.</sup> Certains caractères peuvent être affichés comme un rectangle blanc contenant un code. Une telle icone est appelé un « tofu » (par analogie avec les petits morceaux de tofu) et représente un caractère non supporté par la police utilisée pour l'affichage.